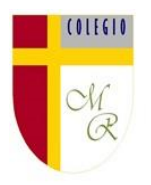

**Tareas de TECNOLOGÍA correspondiente a clase 23 de marzo 2020** 6° **Año Básico Docente de Asignatura: Eduardo Romero Escudero**

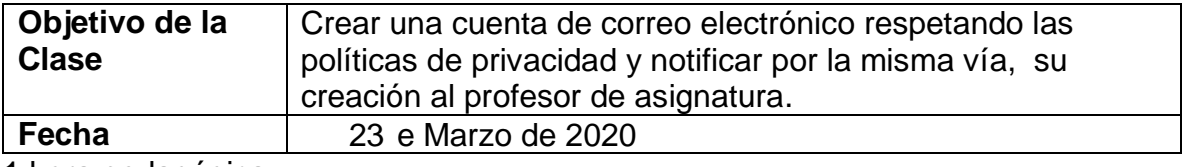

1 hora pedagógica

I. Crea una cuenta de correo electrónico y luego escribe al correo de tu profesor

## Sigue el Paso a paso

- 1. Los estudiantes, de forma individual, reciben instrucciones para crear una cuenta personal de correo electrónico en un servidor determinado por el profesor (por ejemplo: www.gmail.com) y que respete las políticas de privacidad y uso legal, sobre todo respecto de la edad. Los estudiantes, previo a generar sus cuentas de correo electrónico, hacen una lista de posibles nombres para la misma y mediados por el profesor las evalúan considerando: claridad, representatividad, pertinencia. En un segundo analizan los nombres más adecuado y crean sus cuentas de correo electrónico con ayuda del profesor, siguiendo paso a paso lo requerimientos del servidor de correo. Para crear el correo electrónico, el profesor da las siguientes indicaciones:
	- □ Abrir navegador de internet
	- □ Escribir la URL determinada por el profesor e ingresar al sitio. En este caso [www.gmail.com](http://www.gmail.com/)
	- $\Box$  Explorar la página.

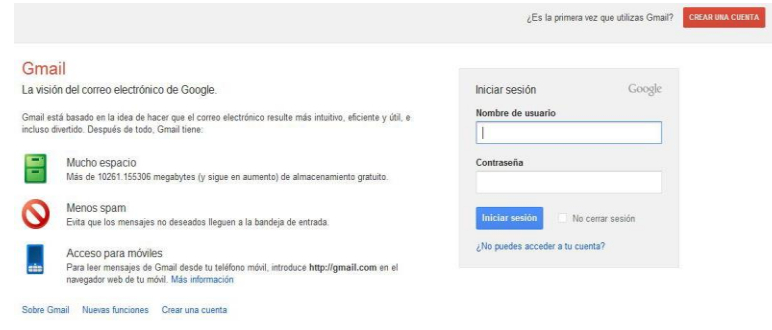

**CREAR UNA CUENTA** 

□ Hacer clic sobre "Crear una cuenta".

□ Rellenar los campos de información de manera verídica.

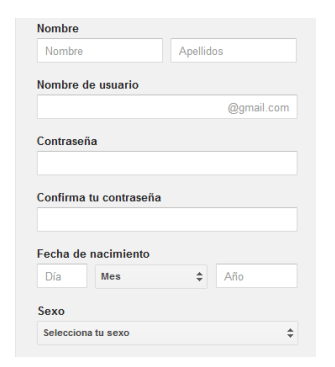

Antes de pasar al siguiente paso, leer las Condiciones del Servicio y las Políticas de Privacidad, haciendo clic sobre el hipervínculo que lleva su nombre. De aceptar las condiciones establecidas, hacer clic en Acepto.

Acepto las Condiciones del servicio y la Política de privacidad de Google.

Una vez aceptada las Condiciones del Servicio y la Política de

Privacidad, hacer clic en "Siguiente Paso". Siguiente paso

□ Crear el perfil, añadiendo una foto y continuar con el último.

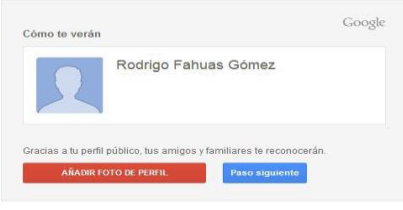

- Ir a Gmail Hacer clic sobre el botón "Ir a Gmail".
- $\Box$  Indagar la bandeja de entrada.

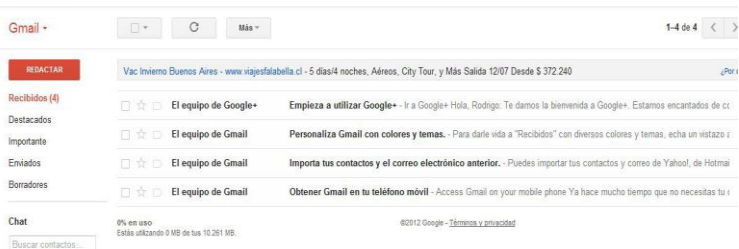

Los estudiantes anotan en cuaderno o similar el nombre de usuario y contraseña de correo para evitar olvido. Luego, al tener la cuenta, la inician y exploran los elementos y funciones principales de la misma, como bandeja de entrada, nuevo mensaje, borradores, entre otras. Para finalizar, el profesor anota su cuenta de correo en la pizarra y les pide a los estudiantes que le envíen un mensaje de prueba a su correo. Para redactar un nuevo mensaje de correo electrónico, el estudiante debe:

En su Bandeja de Entrada, identificar el botón "Redactar" y hacer clic sobre él.

## **REDACTAR**

□ Escribir a quién enviarán el correo (compañero/a de curso) y su asunto (última lectura realizada en lenguaje), en sus respectivos espacios. En este caso un correo a mi cuenta [waloromero@gmail.com](mailto:waloromero@gmail.com) para crear una comunidad en donde compartir los correos de todos los compañeros y asi dar paso a la siguiente etapa que es enviarse correos entre los

compañeros.

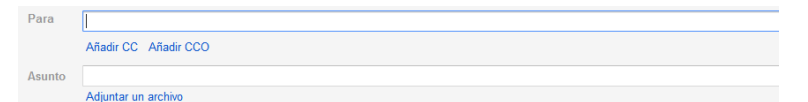

Escribir un mensaje de correo electrónico, en el cual compartan o comuniquen a otros sus impresiones sobre la contingencia sanitaria mundial (COVID-19), organizando el texto en una estructura clara y desarrollando una idea por párrafo. Si se utilizan fuentes, deben estar debidamente

**ENVIAR** citadas. Finalmente, hacen clic en "Enviar".

Finalmente cierran la sesión y comentan las ventajas y desventajas de la comunicación electrónica.